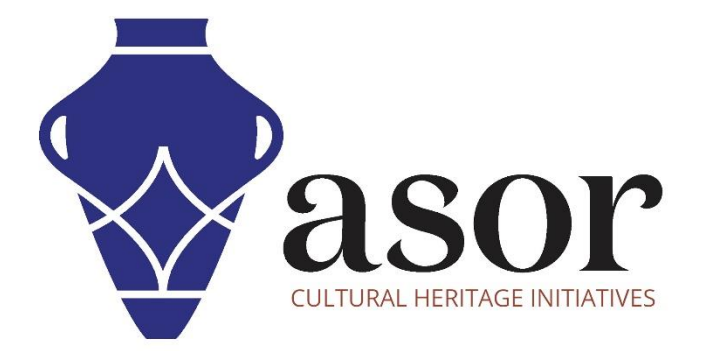

ليبريكاد

تتبع صورة مستوردة(09.03)

Aida Ejroushi William Raynolds Jared Koller

## **بشأن ليبريكاد**

ليبريكاد هو تطبيق مجاني للتصميم بمساعدة الكمبيوتر (CAD) مفتوح المصدر للتصميم ثنائي الأبعاد. يعمل LibreCAD مع أنظمة تشغيل Windows و Apple. وLinux. ت شبه معظم الواجهة والمفاهيم برنامج AutoCAD ، مما يسهل استخدامها للمستخدمين الذين لديهم خبرة في هذا النوع من تطبيقات CAD التجارية. الدعم والتوثيق مجانيان من مجتمع كبير ومخصص من المستخدمين والمساهمين والمطورين.

سيغطي هذا الدرس التعليمي لـ ASOR( 09.03 )كيفية رسم )شف( صورة مستوردة في LibreCAD. يركز هذا البرنامج التعليمي على تدفقات العمل الشائعة في مشاريع الحفاظ على التراث وليس شاملاً تمامًا لقدرات LibreCAD في المهن ومجالات الدراسة الأخرى.

لمزيد من الوثائق التفصيلية حول LibreCAD، يرجى الرجوع إلى دليل مستخدم البرنامج: https://librecad.readthedocs.io/en/latest/

## **فتح ليبريكاد**

.1 لفتح LibreCAD ، ابحث عن البرنامج عن طريق كتابة "LibreCAD "في وظيفة البحث على مستوى الكمبيوتر )الزاوية السفلية اليسرى من شاشتك(. انقر فوق تطبيق LibreCAD في نافذة البرامج لفتحها.

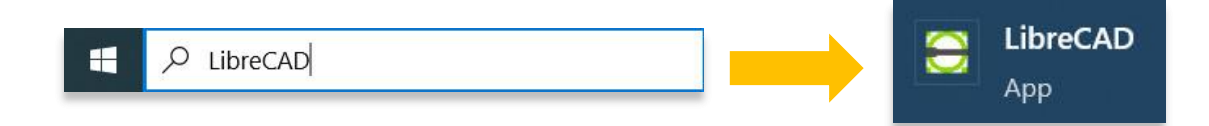

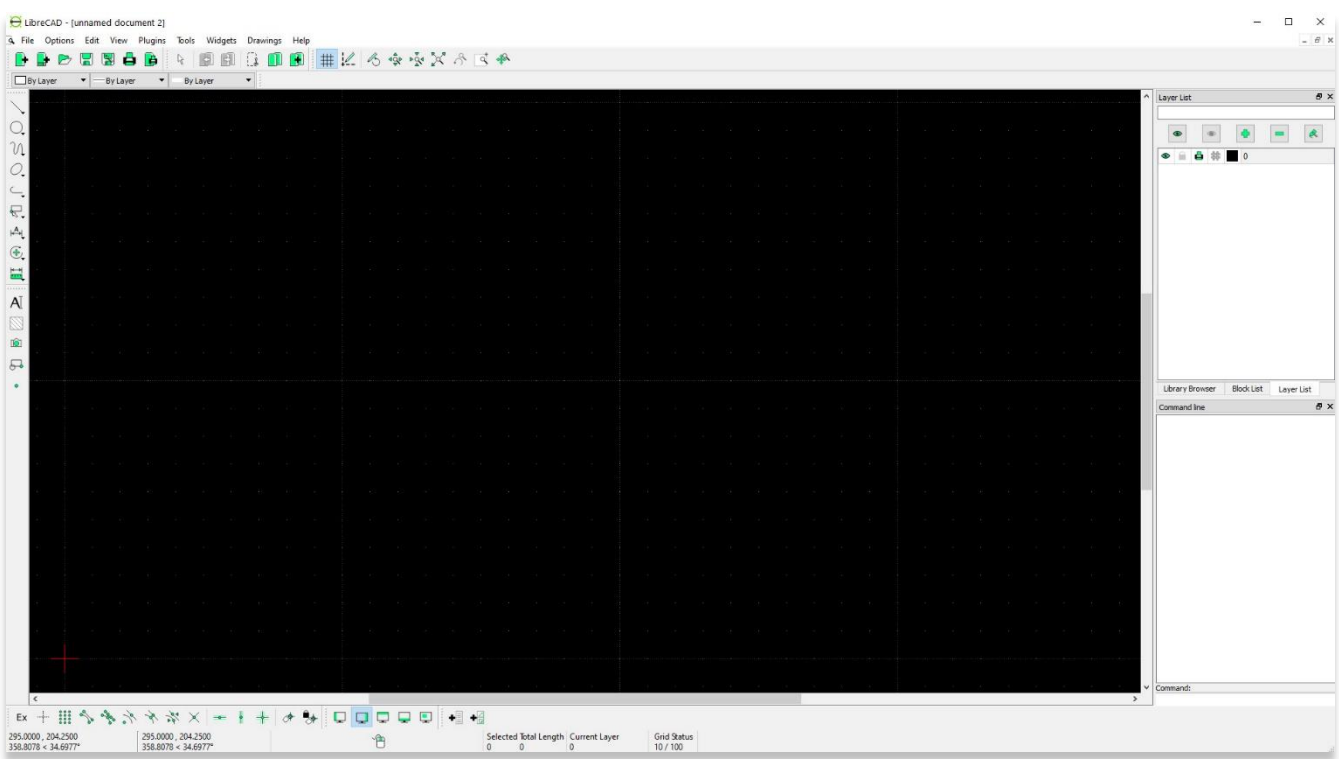

## **رسم )شف( صورة في ليبريكاد**

2. قبل بدء رسم (شف) الصورة، تأكد من تحديد الطبقة 0 وليس الطبقة التي تضم صورتك. للحصول على معلومات حول كيفية استيراد صورة إلى LibreCAD، راجع دروس) 08.03 ASOR استيراد صورة.

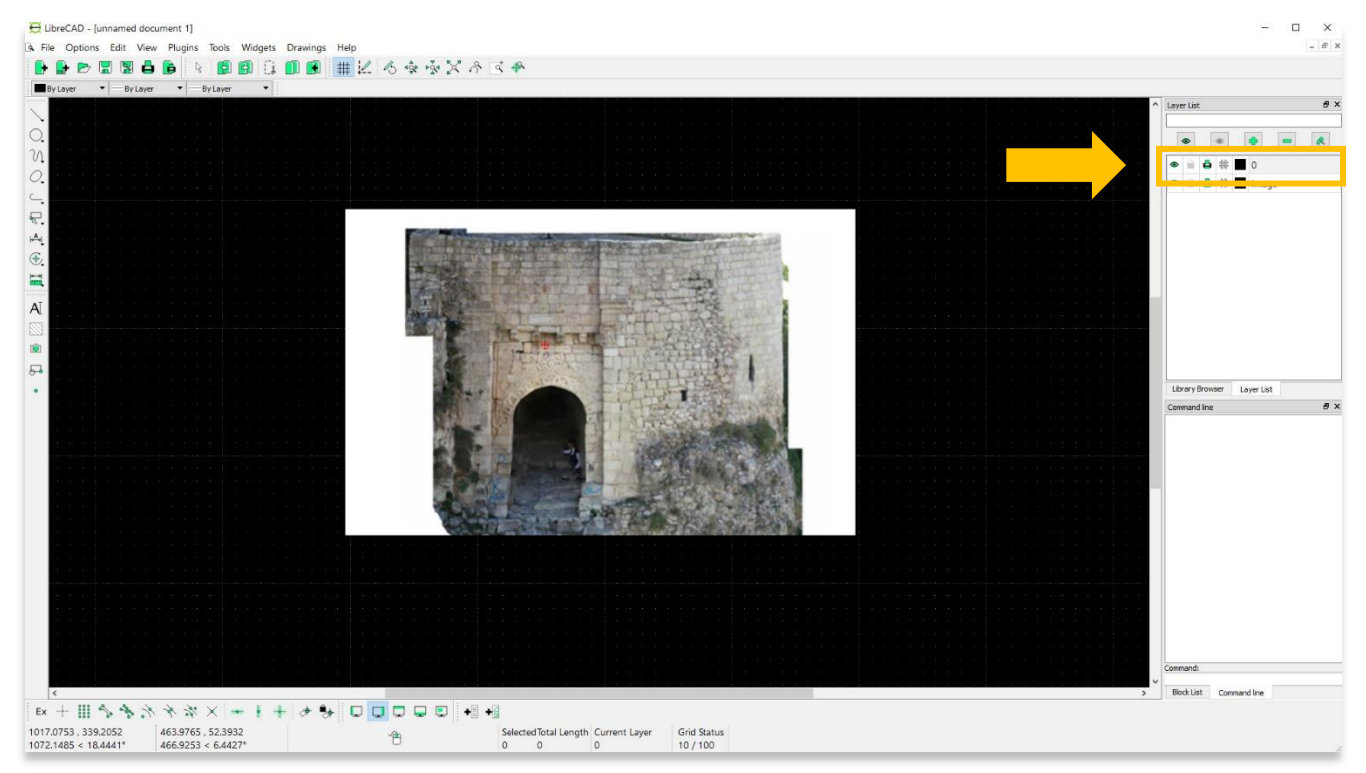

.3استخدم أدوات الرسم لتتبع تفاصيل الصورة المهمة. يمكنك تتبع تقدمك عن طريق تشغيل وإيقاف طبقة الصورة. راجع دروس ASOR 06.03( نظرة عامة على أدوات الرسم) للحصول على معلومات حول خيارات أداة الرسم.

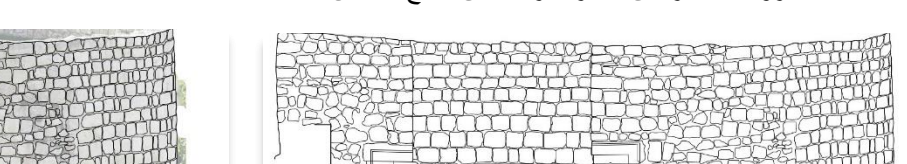

## احفظ مشروعك بمجرد أن تشعر بالرضا عن التتبع الخاص بك.

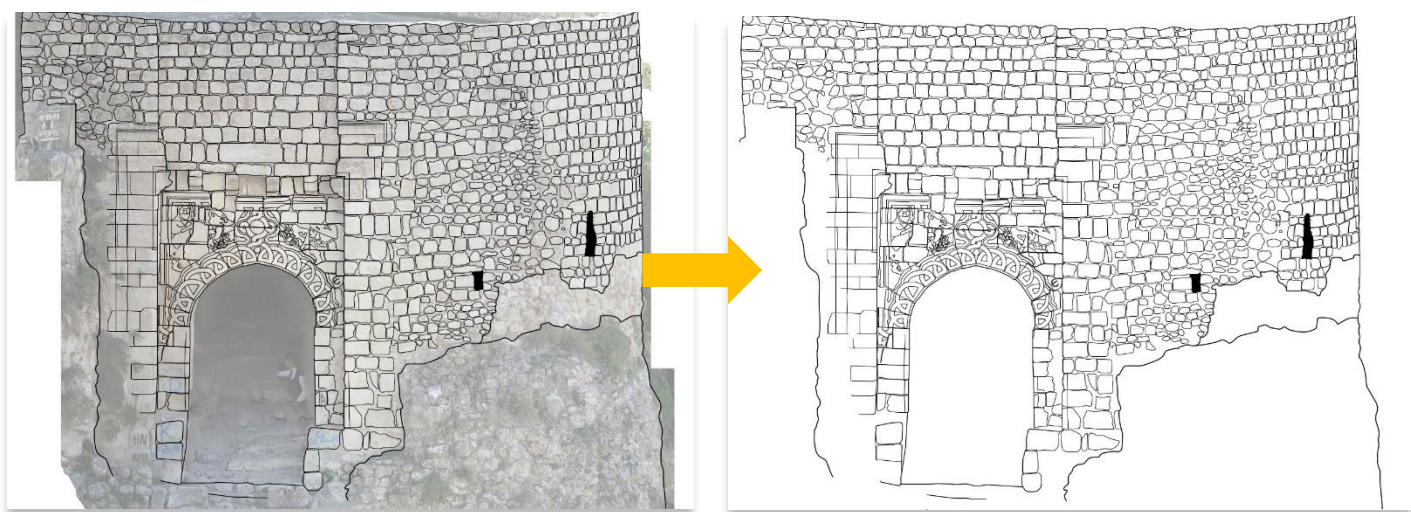

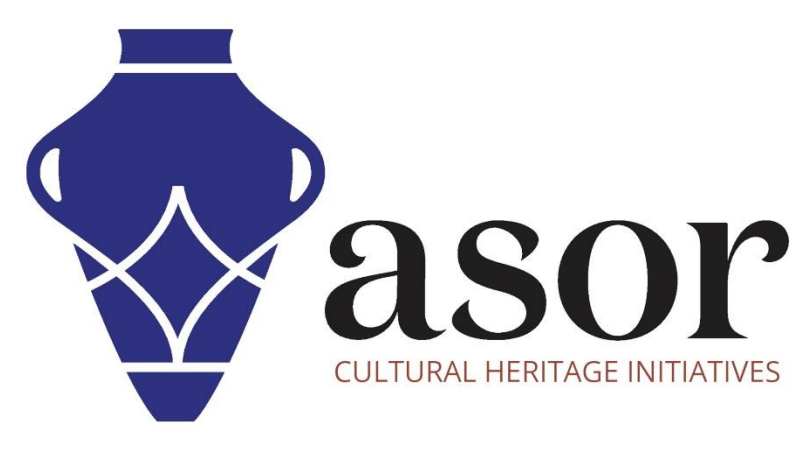

شاهد جميع برامج ASOR التعليمية مجاًنا **[asor.org/chi/chi-tutorials-](https://www.asor.org/chi/chi-tutorials-ar)ar**